#### **1.コミュニケーションの手段|Gmail を使う**

コミュニケーションの手段として、大学が始まるまで Gmail を使います<sup>1</sup>。ここでは Gmail の設定方法に ついて、パソコンとスマートフォンの両方について説明します。

#### **2.注意してほしいこと**

**大学の Gmail は大学での活動のみに利用します。**そのため、このアカウントで買い物や課金などお 金関係の手続き、アプリの登録、Android には最初の Google アカウントとして登録しないなど、私的 利用とは切り離してください。なお、Gmail アカウントは、卒業まで利用が可能です。

より詳しい説明は授業で行いますので、このアカウントは大学から到着するのメールを読むために使って ください。

## **3.パソコンやタブレットで Gmail の設定をする**

まずはインターネットを使います。私は Google Chrome を利用しますが、インターネットに接続できれ ば何でも OK です。

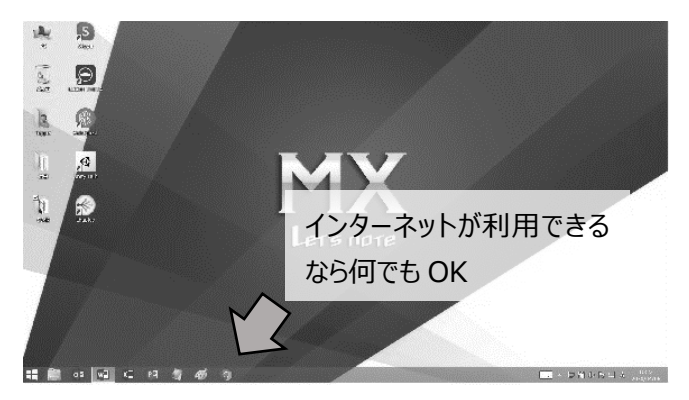

 $^{-1}$ 設定ができなかった場合は、現時点 $(4 \overline{B} 13 \overline{B}$ 時点)では授業を開始してから対応いたします。

次に Google のサイトへ移動します。入力画面に **Google と記入**し検索一覧から Google を選択 しましょう。もしくは **https://www.google.com/と記入**し Google に直接移動します。

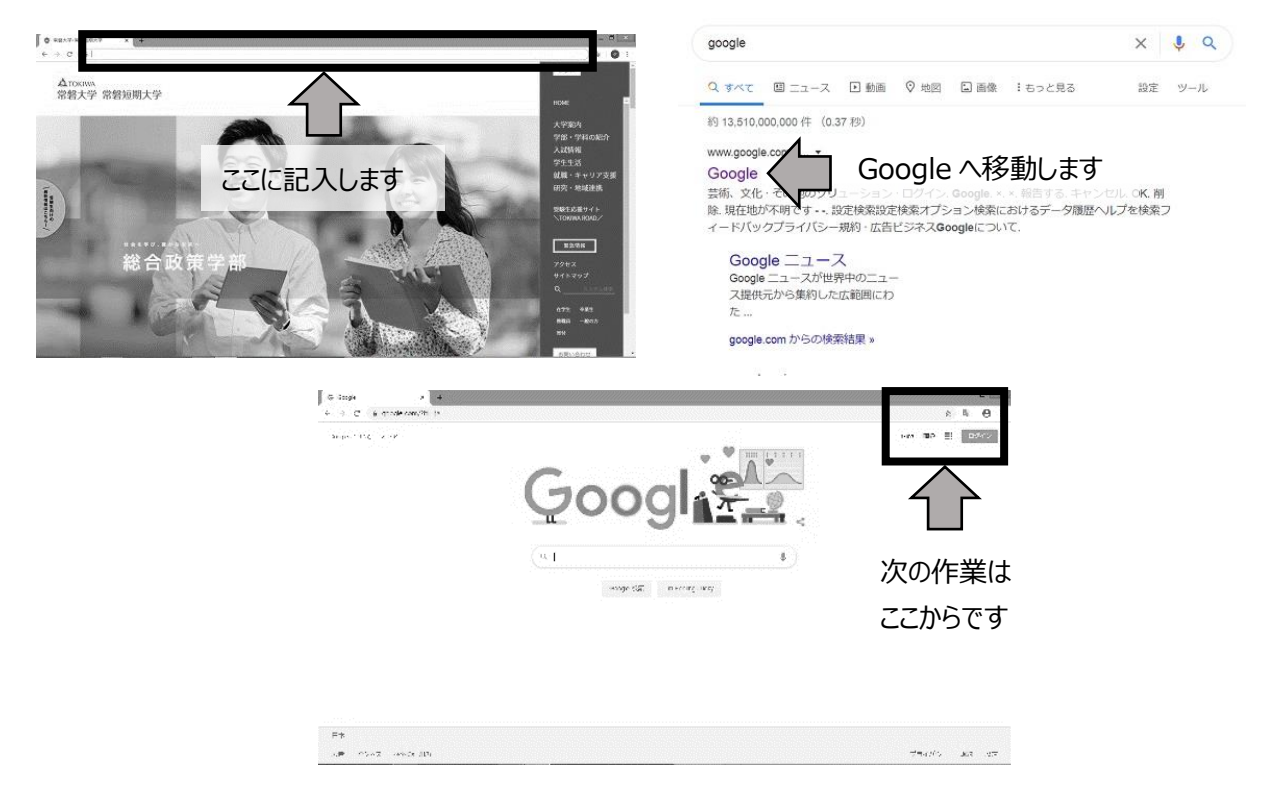

ログインをクリックします。Gmail を使う準備をしましょう。そして**メールアドレスとパスワードを入力**します。

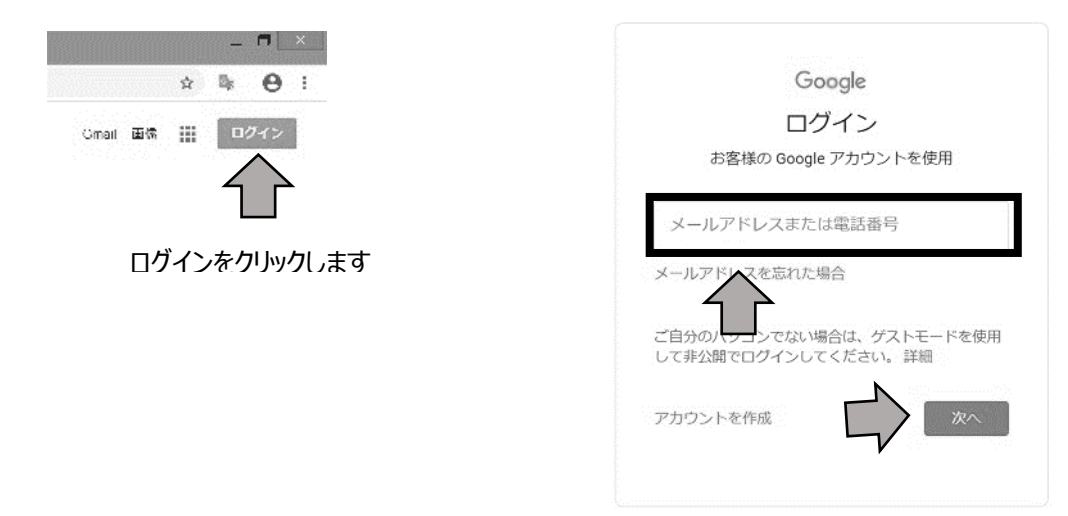

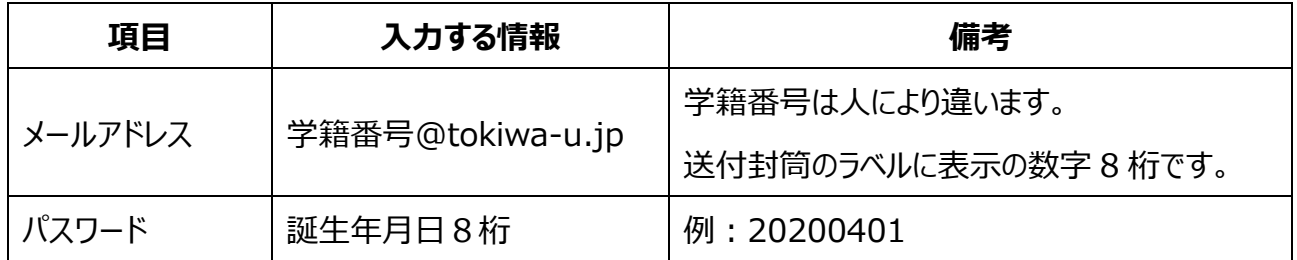

メールを利用するために、**いくつか質問に答える必要があります**。きちんと入力ができていれば次のよう な画面になります。

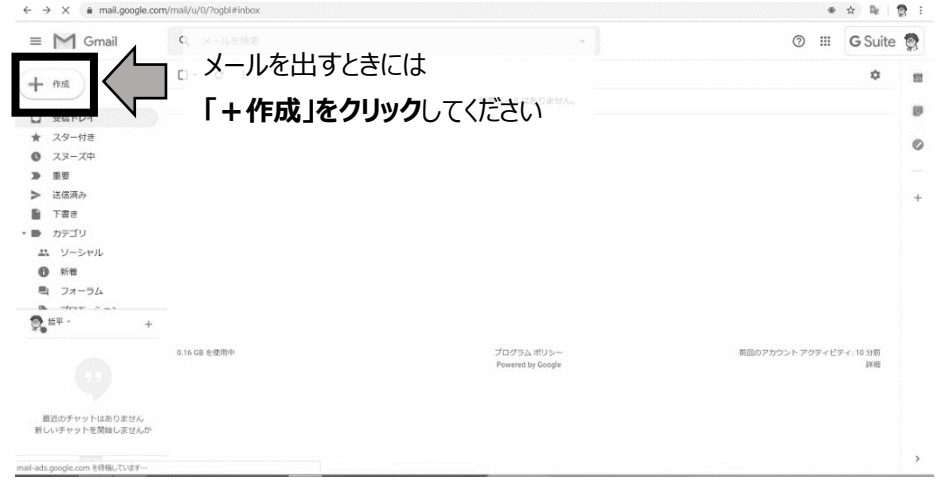

もし Google の画面に戻ってしまったら、画面 右上の「Gmail」をクリックして下さい。

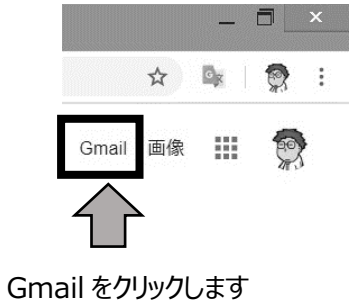

### **4.スマートフォンで Gmail の設定をする**

本学 Gmail をパソコンだけでなく、スマホでも利用できると大変便利です。ここで紹介する方法はあく もでも一例なので、自分の使用機器や環境にあわせて各自で設定してください。

## **(ア) iOS(iPhone または iPad)の場合**

iOS 標準のメールアプリで本学 Gmail を同期させて利用することができます。

① 「設定」をタップし、続けて「アカウントとパスワード」を選択します。

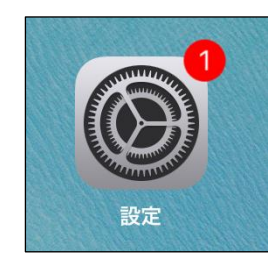

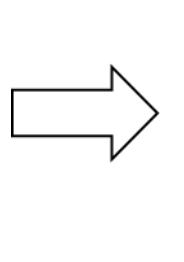

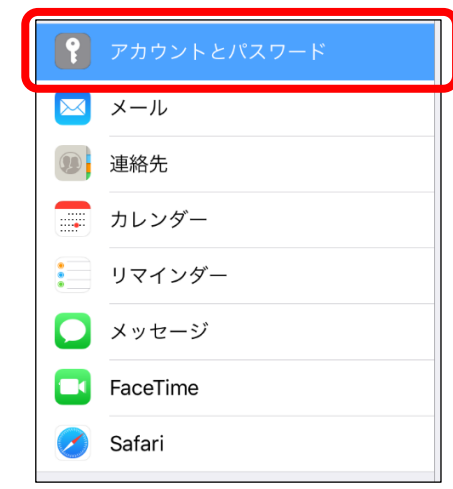

② 「アカウントを追加」を選択します。 ③ 「Google」を選択します。

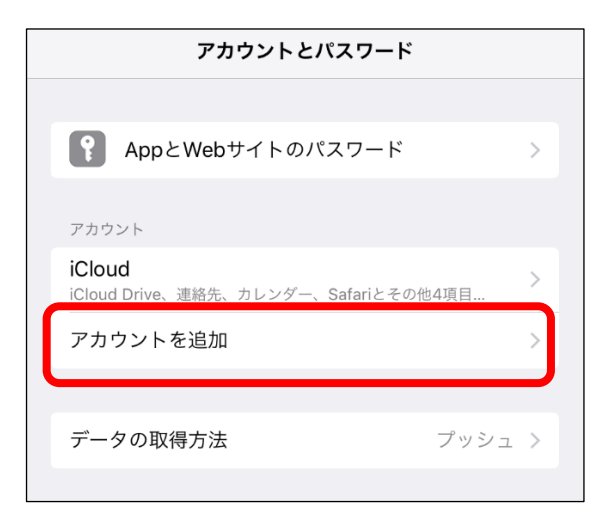

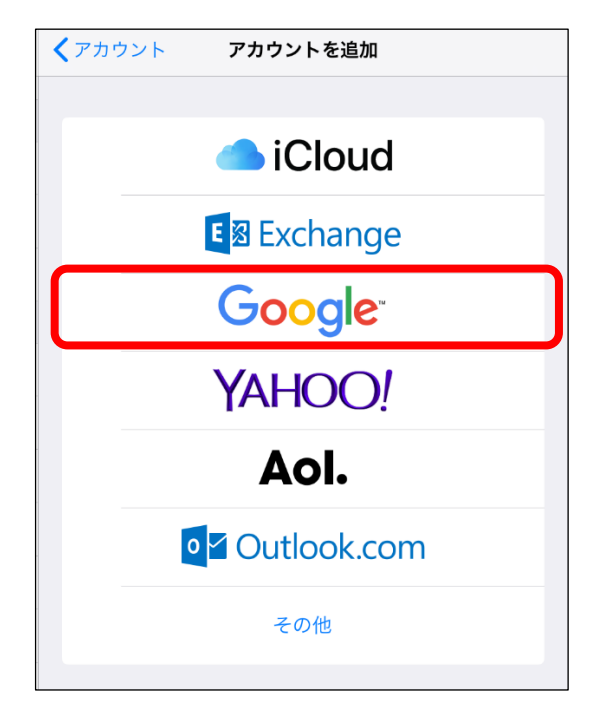

④ 「メールアドレス(学籍番号@tokiwa-u.jp)」を入力し「次へ」をタップし、続けて「パスワード」 を入力し「次へ」をタップします。

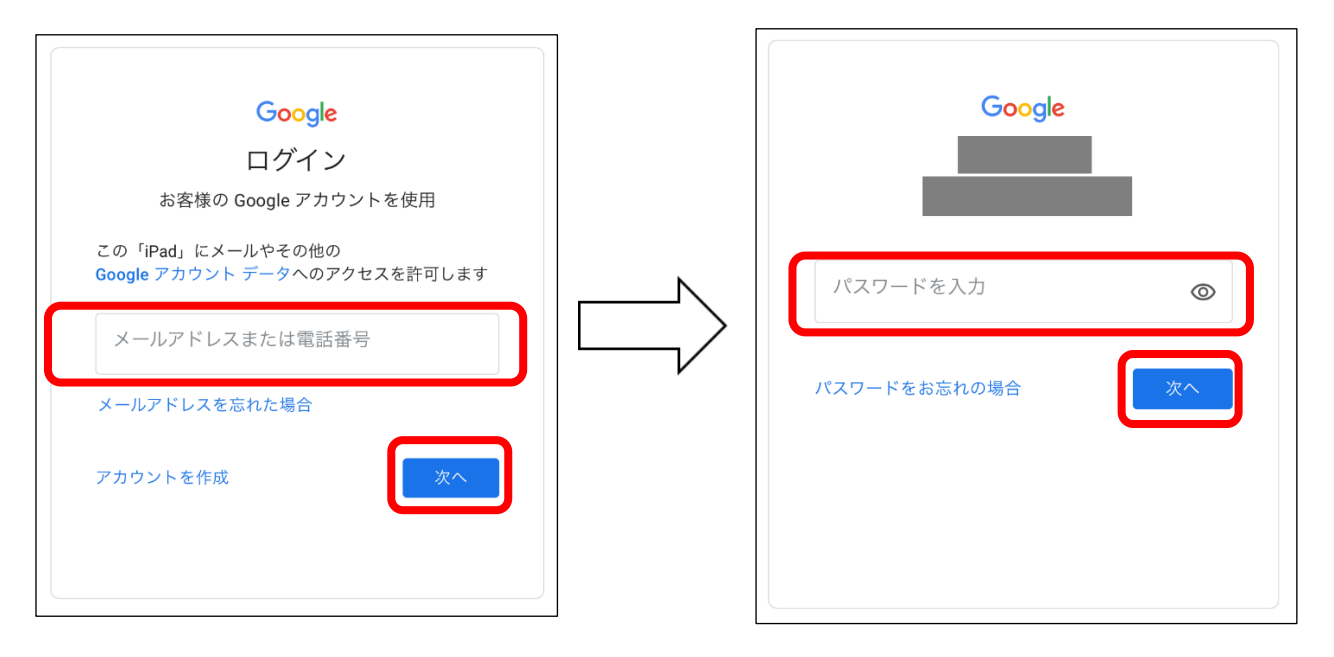

⑤ 自動同期の設定では、メールを「ON」のままにし「保存」をタップします。

※ 「連絡先」「カレンダー」「メモ」の同期設定は、必要がなければ「OFF」にしてくだい。

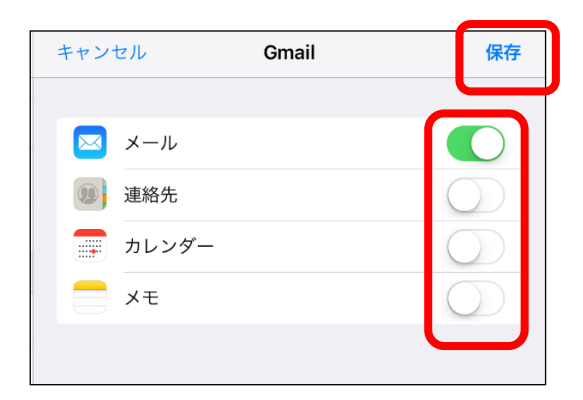

⑥ 以上の設定でメールアカウントが新たに追加されました。iOS 標準のメールアプリを使って本学 Gmail を利用することができます。

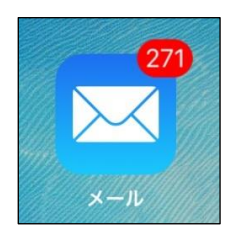

# **(イ) Android のスマホやタブレットの場合**

Google の Gmail アプリで本学 Gmail を同期させて利用することができます。

① 「Gmail」アイコンをタップし、続けて「アカウントとパスワード」を選択します。

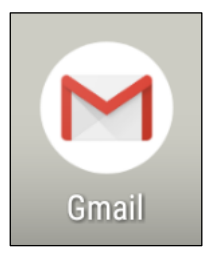

② Gmail アプリが起動したら右上のアイコンをタップし、続けて「別のアカウントを追加」を選択しま

す。

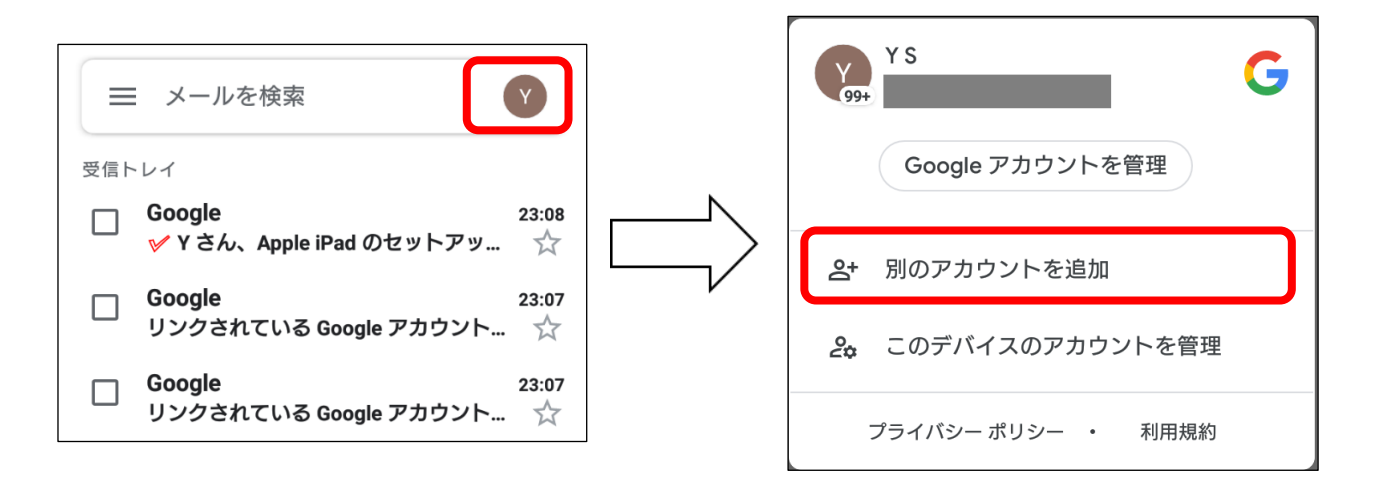

③ 下記の画面が表示されたら、「Google」を選択します。

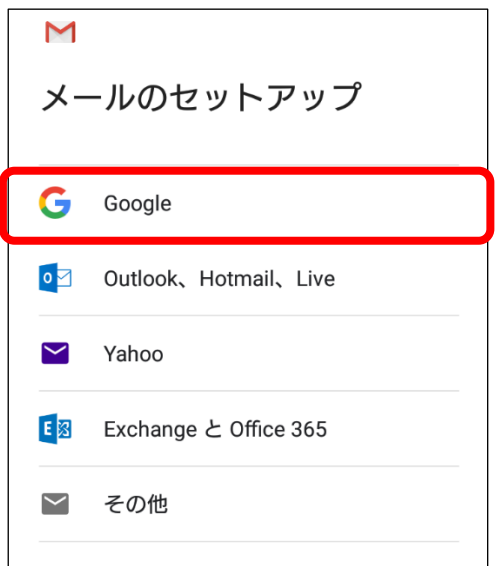

④ 「メールアドレス(学籍番号@tokiwa-u.jp)」を入力し「次へ」をタップし、続けて「パスワード」

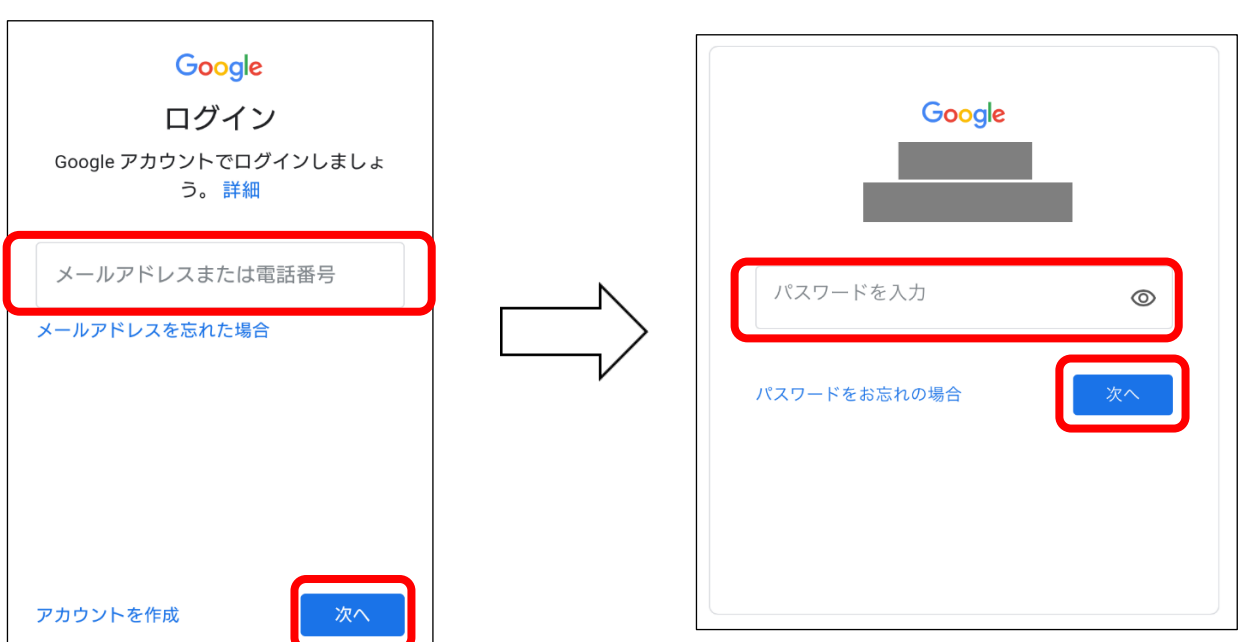

⑤ 下記の画面が表示されたら、「利用規約」および「プライバシーポリシー」を確認し、「同意する」を タップします。

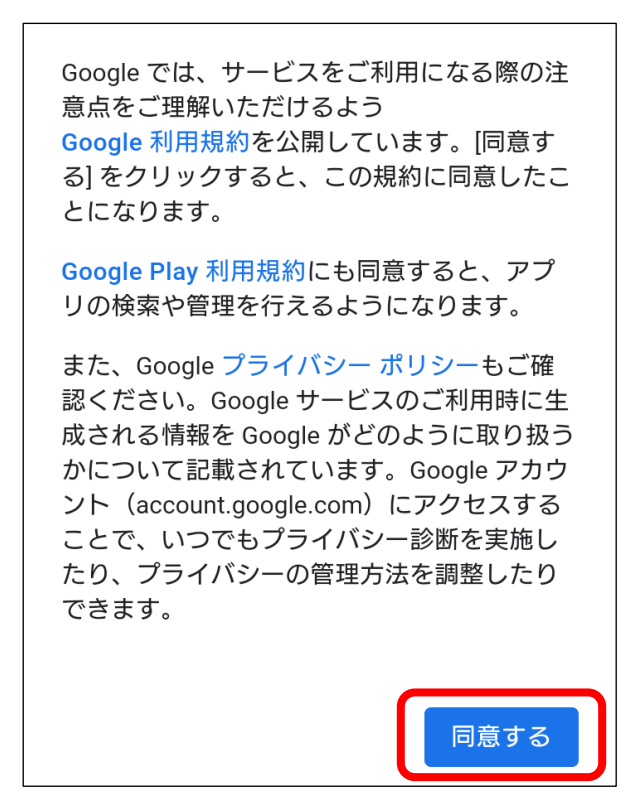

## を入力し「次へ」をタップします。

⑥ 下図の画面に戻ったら再び右上のアイコンをタップし、本学 Gmail を選択します。 以後、このアイコンをタップして複数のメールアカウントを切り替えることができます。

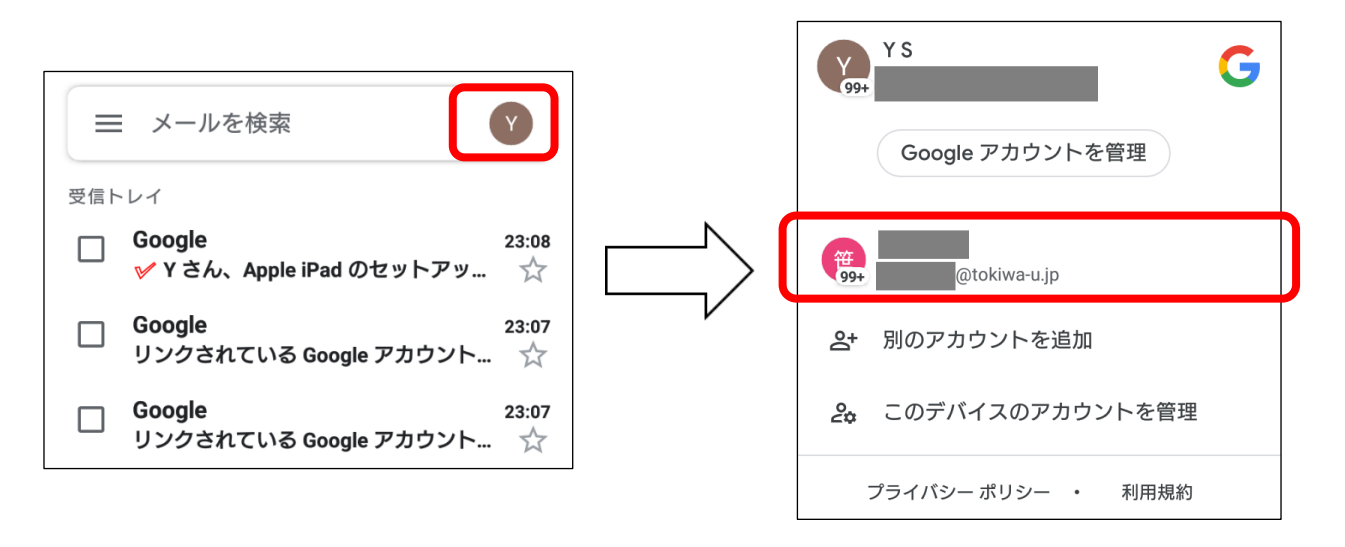

⑦ 最後に Gmail の同期設定の確認をします。受信トレイ画面の左上の「三」をタップし、メニュー下 部の「設定」をタップします。

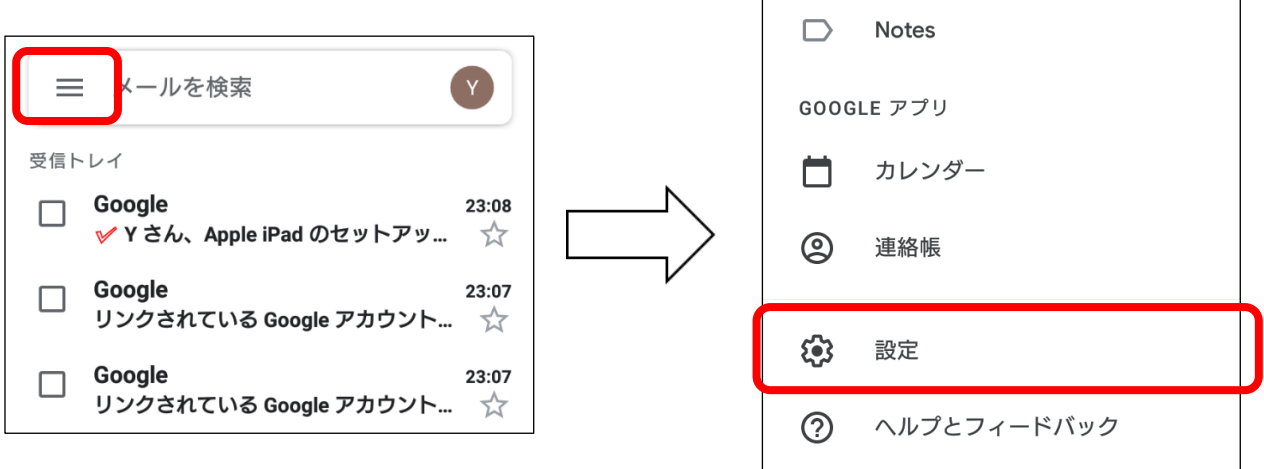

⑧ 下記画面が表示されたら、本学 Gmail(\*\*\*\*@tokiwa-u.jp)を選択します。

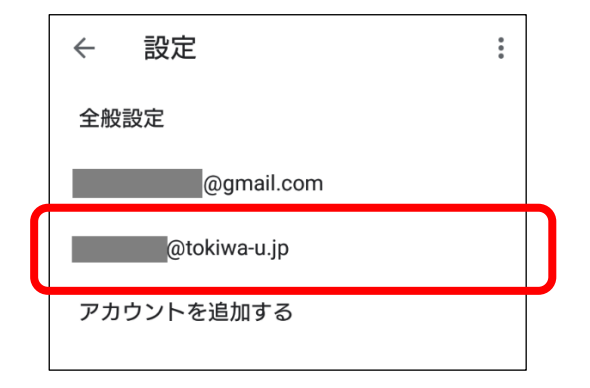

⑨ 下へスワイプし「Gmail の同期」にチェックが入っていることを確認します。同期の設定をしない場 合は、アプリを開き手動で同期することでメールを受信できます。

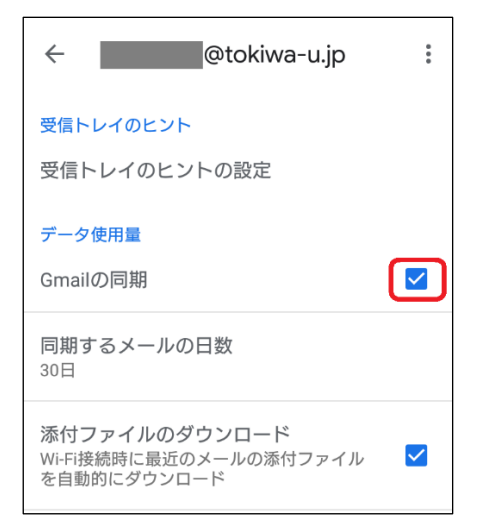

- ⑩ 「設定」→「ユーザーとアカウント(またはアカウント)」→「本学 Gmail アカウント」→「アカウント の同期」をタップし、「カレンダー」や「連絡先」などのその他機能について同期設定を行うことができ ます。必要がなければ「OFF」にしてくだい。
- ⑪ 以上の設定でメールアカウントが新たに追加されました。Gmail アプリを使って本学 Gmail を利 用することができます。メールアドレスを切り替える場合には、右上のアイコンをタップしてください。

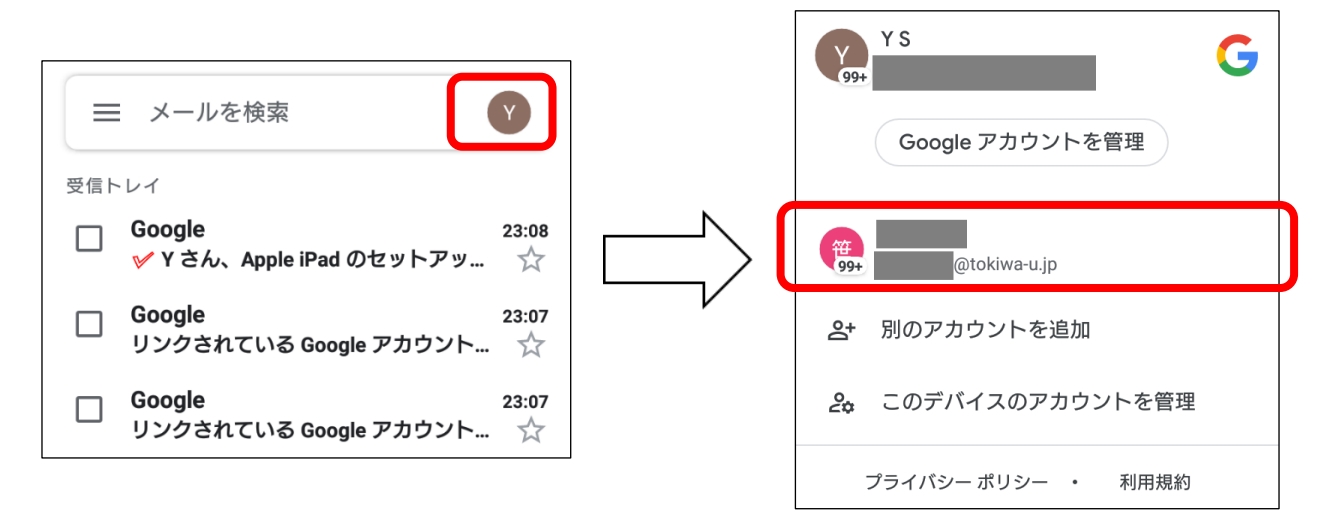

#### **(ウ) 本学 Gmail を別のメールアドレスに転送する場合**

スマホ以外の携帯電話など Gmail アプリが使えない場合などはメールの転送設定を行います。

Gmail を開き、右上にある歯車をクリックします。

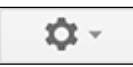

- 「設定」を選択します。
- 「メール転送と POP/IMAP」を選択します。
- 「転送」を選び、「転送先アドレスを追加」をクリックします。
- 転送先のメールアドレスを入力します。
- メールアドレスが合っているか確認のため Google から確認をメールが届きます。「転送先のメール アカウント」で確認メールが届いているか確認してください。
- 「受信メールを...に転送して...」オプションをオンにして下さい。メニューに新しい転送先のアドレス が表示されていることを確認します。

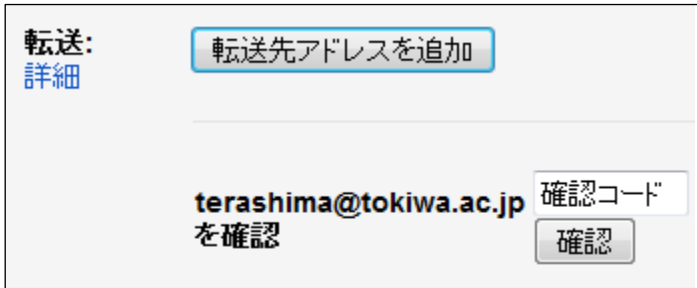

ページの下部にある「変更を保存」をクリックします。